# インターネット

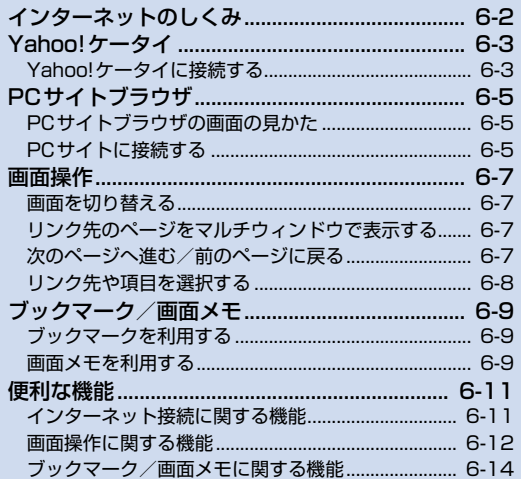

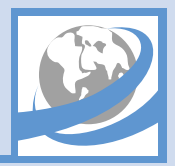

本機では、携帯電話専用ポータルサイト「Yahoo!ケータイ」に接続して、さまざまなジャンルの情報を閲覧することができます。また、「PCサイトブラウザ」を 利用して、パソコン用のページを閲覧することもできます。

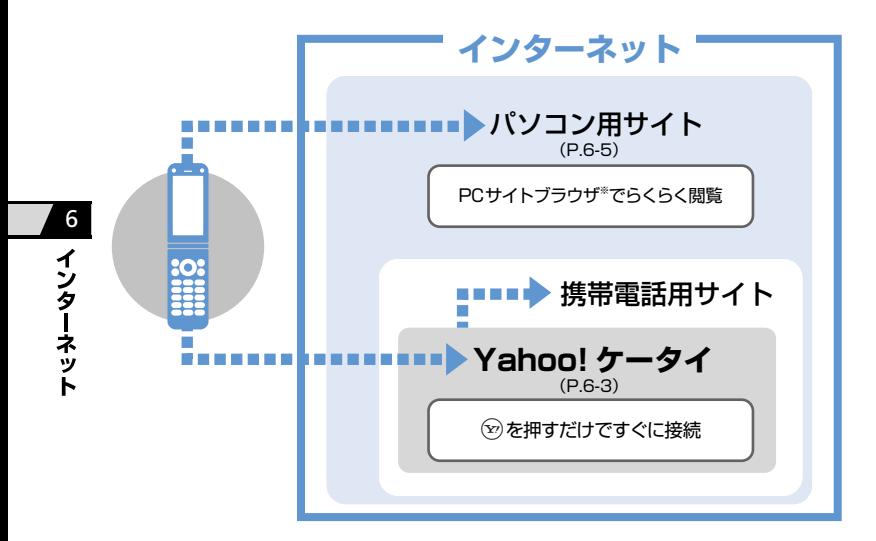

**通信料や情報料にご注意ください。**

情報画面によっては、自動的に通信が行われ、通 信料が発生することがあります。 また、通信料に加え、情報料が必要な情報画面 もあります。

#### **セキュリティについて知っておきましょう。**

本機には、あらかじめ認証機関から発行された ルート証明書が登録されており、SSL(インター ネット上でデータを暗号化して送受信する通信方 法)を利用できます。

・ SSL(Secure Sockets Layer)とTLS(Transport Layer Security)とは、データを暗号化して送 受信するためのプロトコル(通信規約)です。 SSL/TLS接続時の画面では、データを暗号化 し、プライバシーに関わる情報やクレジット カード番号、企業秘密などを安全に送受信する ことができ、盗聴、改ざん、なりすましなどの ネット上の危険から保護します。 ・ セキュリティで保護されている情報画面を表示 する場合、お客様は自己の判断と責任において SSL/TLSを利用することに同意されたもの とします。 お客様自身によるSSL/TLSの利用に際し、ソ フトバンクおよび認証会社である日本ベリサイ ン株式会社、サイバートラスト株式会社、エント ラストジャパン株式会社、グローバルサイン株式 会社、RSAセキュリティ株式会社、セコムトラス トシステムズ株式会社は、お客様に対しSSL/ TLSの安全性に関して何ら保証を行うものでは ありません。万一、何らかの損害がお客様に発 生した場合でも一切責任を負うものではありま せんので、あらかじめご了承ください。

※ PCサイトブラウザでは「警告画面表示設定」が「ON」 に設定されている場合、サイト接続開始時に警告 画面が表示されます。

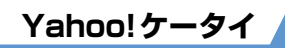

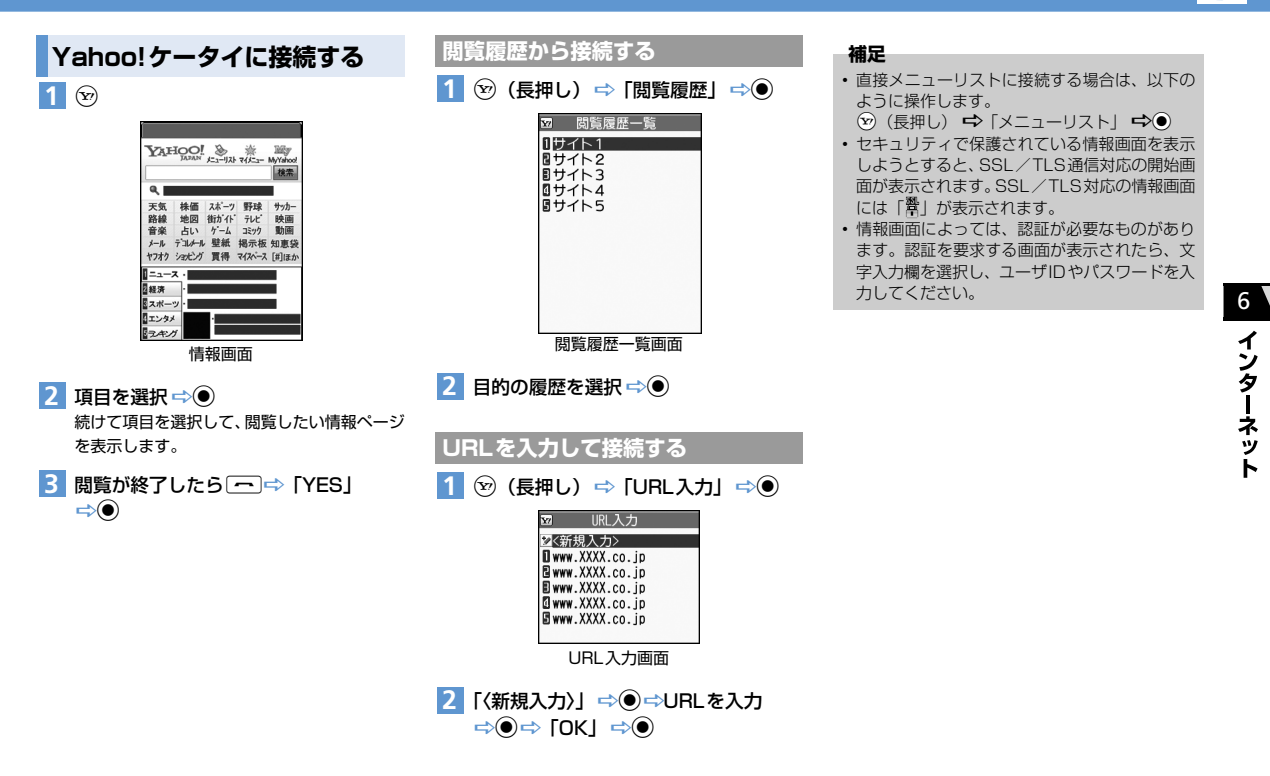

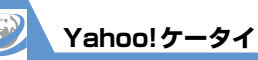

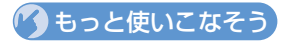

## **便利な機能**

Yahoo!ケータイ接続で利用できる機能

- PCサイトブラウザに切り替える
- Yahoo!ケータイトップ画面を表示する

 $(P.6-11)$ 

#### 閲覧履歴で利用できる機能

- 閲覧履歴のURL をブックマークに登録する
- 履歴に登録されているURLを確認する
- 閲覧履歴を削除する

 $(PFA-11)$ 

- URL入力で利用できる機能
- 入力履歴から接続する
- 入力履歴の一部を変更して接続する
- 入力履歴のURLをS!メールで送る
- 入力履歴を削除する

 $(P.6-11)$ 

#### 証明書で利用できる機能

- 証明書の内容を確認する
- 証明書の有効/無効を切り替える

 $(P.6-12)$ 

## **設定**

#### インターネットに関する共通の設定

- 一時保存用のメモリ (キャッシュ) を消去する
- Cookieを消去する
- インターネットの各種メモリを初期化する
- 製造番号を通知するかどうかを設定する
- Refererを送出するかどうかを設定する
- Cookieの利用方法を設定する
- インターネットの各種機能の設定内容を確認する
- インターネットの各種機能の設定をリセットする

 $(P.14-18)$ 

#### 通信に関する設定

● 情報取得時の位置情報の送信方法を設定する

 $(P.14-19)$ 

6

インター

ネット

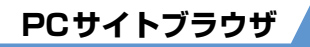

## **PCサイトブラウザの画面の見かた**

PCサイトブラウザでは、パソコン用のホームペー ジを表示することができます。

- サイトによっては正しく表示できない場合があ ります。
- データ量の多い情報画面を表示するときは、通信 料が高額になることがありますので、ご注意くだ さい。

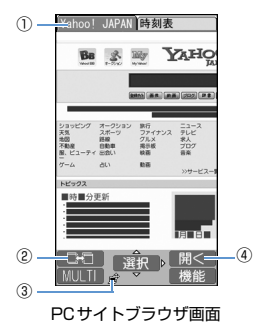

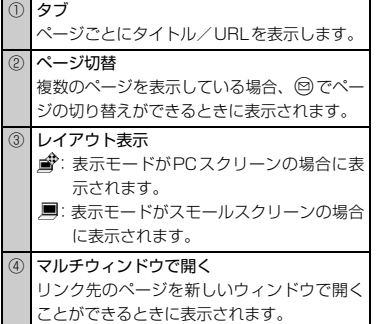

## **表示レイアウトについて**

PCサイトブラウザには、「PCスクリーン」と「ス モールスクリーン」のそれぞれ2種類のレイアウト があります。

「PCスクリーン」では、上下左右に画面をスクロー ルさせることによってパソコン用のホームページ を見ることができます。

「スモールスクリーン」では、本機のディスプレイ 幅で表示されるため、上下のスクロール操作だけで パソコン用のホームページを見ることができます。

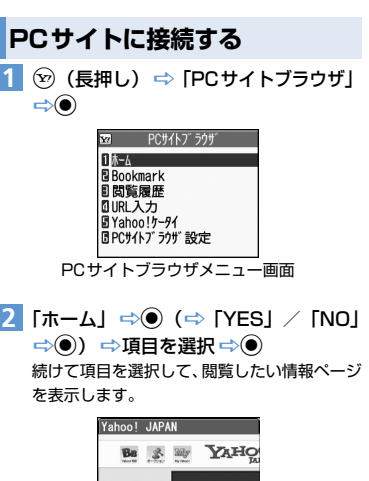

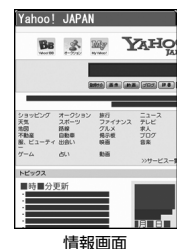

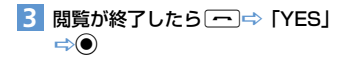

## ィ ターネット

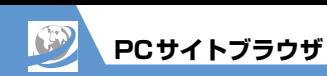

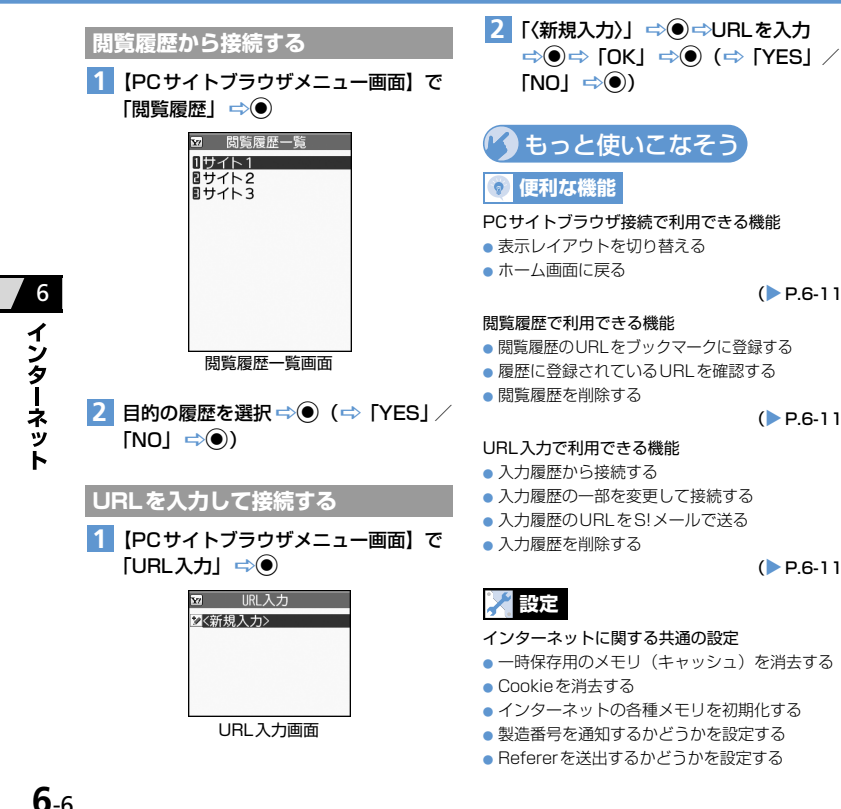

- Cookieの利用方法を設定する
- インターネットの各種機能の設定内容を確認する
- インターネットの各種機能の設定をリセットする

 $(P.14-18)$ 

#### PCサイトブラウザに関する設定

- ブラウザ切り替え時や PC サイトブラウザ起動時 に警告画面を表示しないように設定する
- スクリプトの起動方法を設定する

 $(P.14-19)$ 

#### 通信に関する設定

 $(PFA-11)$ 

 $(P.6-11)$ 

 $(P.6-11)$ 

● 情報取得時の位置情報の送信方法を設定する

 $(P. P.14-19)$ 

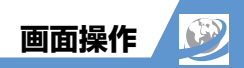

## **画面を切り替える**

#### **スクロールさせて続きを見る**

ページが画面内におさまらない場合は、◎を押して 画面をスクロールさせることによって、続きを見る ことができます。 $\frac{0}{27}$ ィ/awsicを押すと画面単位で上 下にスクロールさせることもできます。

### **分割画面を切り替える(フレーム)**

複数のフレームで分割されているページのときは、 選択したフレームのみの表示に切り替えて操作す ることができます。

<mark>1</mark> © で目的のフレームを選択

uD「フレームイン」Dd **2**

選択したフレームのみが画面に表示されます。 このあとは通常の情報画面として操作するこ とができます。

フレームで分割されている画面に戻る場合は、 (a) ⇒「フレームアウト」⇒ (a) と操作します。

## **リンク先のページをマルチウィ ンドウで表示する**

最大で5つのページを同時に開くことができます。 複数のページを開くとタブが表示され、回を押して ページを切り替えることができます。

【情報画面】でリンクを選択 ⇨(▽) 新しいウィンドウにリンク先のページが表示 されます。 **1**

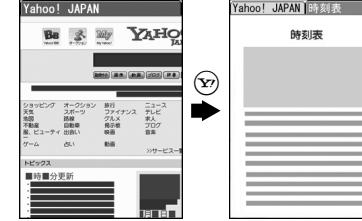

マルチウィンドウ画面

oを押すたびにページが切り替わります。

#### **補足**

- ・ リンク先以外のページをマルチウィンドウで開 く場合は、以下のように操作します。 【情報画面】で▲☆ 「ウィンドウ操作」→●→ 「新ウィンドウで開く」 ⇒◎⇒「Bookmark 一覧」/「URL入力」/「Yahoo!ケータイ」/
- 「ホーム」→◎→表示するページを指定→◎
- ・ 開いているページを閉じる場合は、以下のよう に操作します。
- 【マルチウィンドウ画面】でGLEAR → YES」 → ●
- キャッシュが残っている場合、GEEAR で前のペー ジに戻ります。マルチウィンドウを開いたペー ジに戻ると、開いているぺージを閉じることが できます。

**次のページへ進む/前のページ に戻る**

一 度 表 示 し た ペ ー ジ は、一 時 保 存 用 の メ モ リ (キャッシュ)に記憶されます。 @を押して「前の ページへ戻る| / 「次のページへ進む| を選択し● を押すと、通信を行わずに前のページに戻ったり、 次のページに進んだりできます。

● キャッシュサイズをオーバーしたページを表示 するときは、通信を行います。

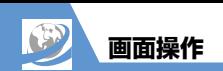

## **リンク先や項目を選択する**

ページ内にメニューやボタンなどが表示された場 合は、以下のように操作します。

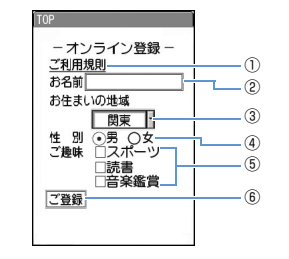

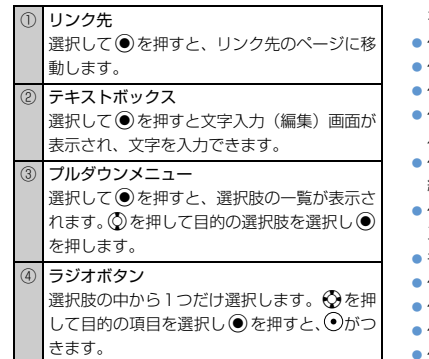

⑤ チェックボックス 選択肢の中から複数の項目を選択できます。 6 を押して目的の項目を選択し ● を押すと、 がつきます。

⑥ ボタン

選択して●を押すと、ボタンに割り当てられ た機能が実行されます。

## もっと使いこなそう

## **便利な機能**

#### 画面操作に関する機能

● ページの表示を更新する

- ページに表示されている画像/メロディファイル を保存する
- ページに表示されている背景画像を保存する
- ページのURLをS!メールで送る
- ページに表示されている電話番号に電話をかける
- ページに表示されているメールアドレスにS!メー ルを送信する
- ページに表示されているURLから別のページに接 続する
- ページに表示されている電話番号/メールアドレ スを電話帳に登録する
- キーワードを入力して情報を検索する
- ページの文字サイズを変更する
- ページを拡大/縮小表示する
- ページの文頭/文末に移動する
- ページの文字コードを変更して正しく表示する
- Flash®を先頭から再生する
- ページのタイトル/URL/証明書を確認する
- ボタンの操作方法を確認する

 $(P.6-12)$ 

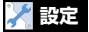

#### インターネットに関する共通の設定

- スクロールを設定する
- 画像を表示するかどうかを設定する
- メロディを再生するかどうかを設定する

 $(P.14-18)$ 

#### Yahoo!ケータイに関する設定

- 情報画面の文字サイズを設定する
- Flash®再生時の効果音を鳴らすかどうかを設定する  $(P.14-18)$

#### PCサイトブラウザに関する設定

● ページの表示レイアウトを設定する

 $(P.14-19)$ 

**6**-8

6

ィ ・ソター ょ ッ К

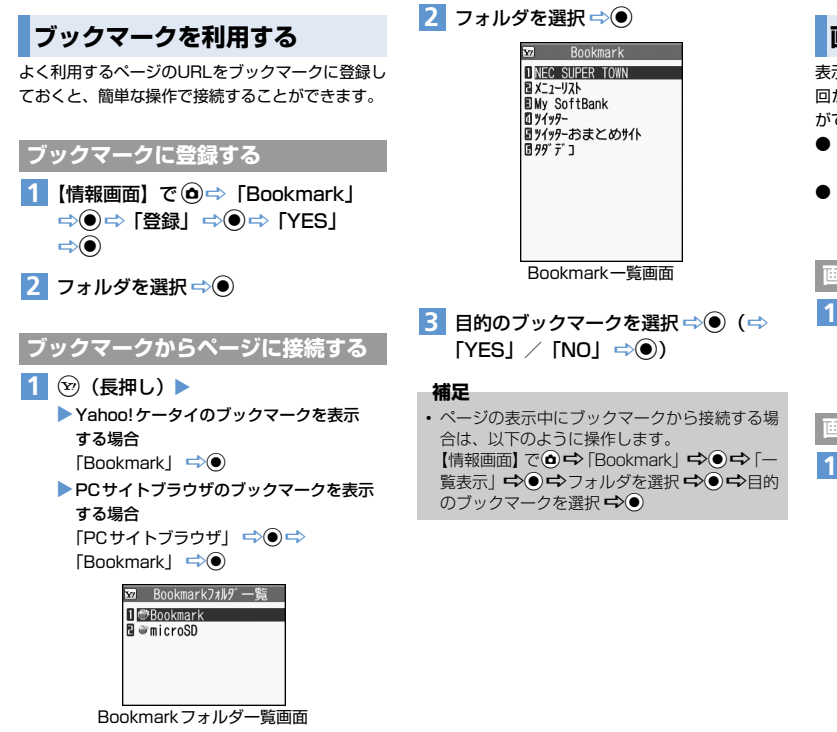

## **画面メモを利用する**

表示中の情報画面を画面メモに登録しておくと、次 回からインターネットに接続せずに表示すること ができます。

- 画面メモに登録できるのは、Yahoo!ケータイの 情報画面のみです。
- 画面メモで表示される内容は保存したときの内 容となります。

**画面メモに登録する** 1 【情報画面】で◎⇒「画面メモ」  $\Rightarrow$   $\bullet$   $\Rightarrow$   $\uparrow$   $\Rightarrow$   $\bullet$   $\Rightarrow$   $\uparrow$   $\uparrow$  $\Rightarrow$ 

6

**画面メモの情報画面を表示する**

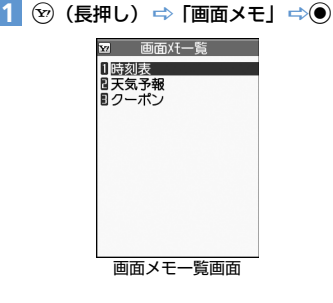

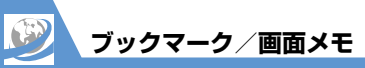

2 目的の画面メモを選択 ⇒ ●

#### **補足**

・ ページの表示中に画面メモを表示する場合は、 以下のように操作します。 【情報画面】で△⇒「画面メモ」⇒●⇒「一 覧表示」 ⇒◎→目的の画面メモを選択⇒◎ ● もっと使いこなそう

## **便利な機能**

- ブックマークで利用できる機能
- タイトルを編集する
- URLを編集する
- ブックマークをS!メールで送る
- ブックマークの登録件数を確認する
- フォルダを作成する
- フォルダ名を編集する
- フォルダを並べ替える
- ブックマークをほかのフォルダに移動する
- フォルダを削除する
- ブックマークを削除する

 $(P.6-14)$ 

画面メモで利用できる機能

- タイトルを編集する
- 画面メモを保護する
- 画面メモの保存件数を確認する
- 画面メモを削除する

 $(P.6-15)$ 

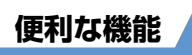

## **インターネット接続に関する機能**

#### **開始画面はここから**

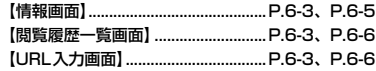

#### **Yahoo!ケータイ接続で利用できる機能**

#### PCサイトブラウザに切り替える

【情報画面】 ➡े(✿)➡ 「PCサイトブラウザ切替」 DdD「YES」D<sup>d</sup>(D「YES」/「NO」D<sup>d</sup>)

#### Yahoo!ケータイトップ画面を表示する

【情報画面】 → ddd → [Yahoo!ケータイ| → ●)

## **PCサイトブラウザ接続で利用できる機能**

#### 表示レイアウトを切り替える

【情報画面】 ➡◇ ① ➡ 「表示モード切替」 ➡◇ ◎ 選択するたびに「PC スクリーン」/「スモー ルスクリーン」が切り替わります。

#### ホーム画面に戻る

【情報画面】 → @ → 「ホーム」 → ●

閲覧履歴のURLをブックマークに登録する

【閲覧履歴一覧画面】 □ 目的の履歴を選択 □ (△)  $\Rightarrow$  [Bookmark登録|  $\Rightarrow$   $\circledcirc$   $\Rightarrow$  [YES]  $\Rightarrow$   $\circledcirc$   $\Rightarrow$ フォルダを選択 □ (●)

#### 履歴に登録されているURLを確認する

【閲覧履歴一覧画面】 ➡ 目的の履歴を選択 ➡ ●  $\Rightarrow$  [URL表示]  $\Rightarrow$  (0)

#### 閲覧履歴を削除する

【閲覧履歴一覧画面】 ■ 削除する履歴を選択 ■ △ △  $\Rightarrow$  [削除]  $\Rightarrow$  (0)

- 1件削除の場合  $\Rightarrow$  [1件削除]  $\Rightarrow$   $\bullet$  [YES]  $\Rightarrow$   $\bullet$ ● 選択削除の場合
	- →「選択削除」→◎→削除する履歴を選択  $\Rightarrow$   $\Rightarrow$   $\Rightarrow$   $\Rightarrow$   $\Rightarrow$   $\Rightarrow$   $\bullet$   $\Rightarrow$
- 全削除の場合
- →「全削除」→◎→端末暗証番号を入力→◎
- $\Rightarrow$  [YES]  $\Rightarrow$   $\bullet$ )

## **閲覧履歴で利用できる機能 URL入力で利用できる機能**

#### 入力履歴から接続する

【URL入力画面】 →目的の入力履歴を選択 → ●  $\Rightarrow$  [OK]  $\Rightarrow$   $\Rightarrow$  [YES] / [NO]  $\Rightarrow$   $\Rightarrow$  (0))

#### 入力履歴の一部を変更して接続する

【URL入力画面】 →目的の入力履歴を選択 → ●  $\Rightarrow$ URL入力欄を選択 $\Rightarrow$  ●  $\Rightarrow$ URLを変更 $\Rightarrow$  ●  $\Rightarrow$  [OK]  $\Rightarrow$   $\Rightarrow$  [YES] / [NO]  $\Rightarrow$   $\Rightarrow$  (0))

#### 入力履歴のURLをS!メールで送る

【URL入力画面】 ⇒日的の入力履歴を選択 ⇒ (△) →「S!メール作成」→ ● -> 宛先/題名/本文を 入力中国

入力履歴のURLが本文に貼り付けられたS!メー ル作成画面が表示されます。

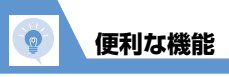

12 . <u>. . .</u> . . . . . . .

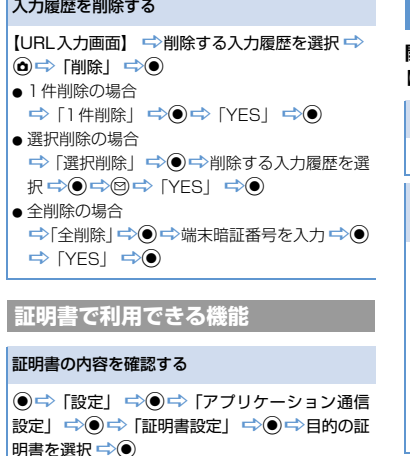

#### 証明書の有効/無効を切り替える

(◎) ⇒ 「設定」 ⇒ (◎) ⇒ 「アプリケーション通信 設定| → ●→ 「証明書設定」→ ●→ 目的の証 明書を選択 → 回 → 「有効/無効設定」 → ● 操作するたびに有効/無効が切り替わります。

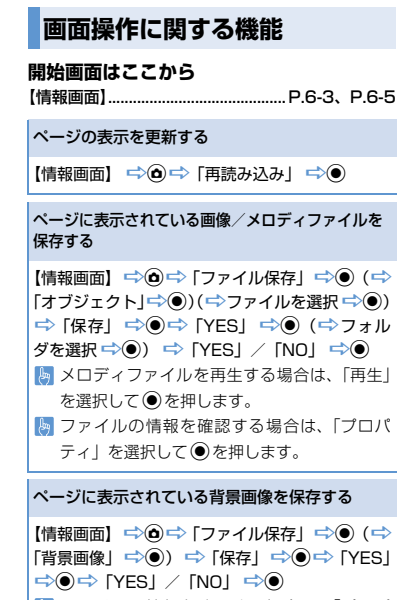

ファイルの情報を確認する場合は、「プロパ

ティ| を選択して●を押します。

ページのURLをS!メールで送る

【情報画面】 ➡ ❶ ➡ 「便利機能」 ➡ ● ➡ 「S! メール作成」→◎→FURL貼付」→◎→宛先/ 題名/本文を入力 ウ回 ページのURLが本文に貼り付けられたS!メー ル作成画面が表示されます。

#### ページに表示されている電話番号に電話をかける

【情報画面】 □ 電話番号を選択 □ ● ● 「音声発 信」/「TVコール発信」DdD「発信」D<sup>d</sup> Yahoo!ケータイのみ使用できます。

ページに表示されているメールアドレスにS!メー ルを送信する

【情報画面】 ➡ メールアドレスを選択 ➡ ● ➡ S! メールを作成→◎

ページに表示されているURLから別のページに 接続する

【情報画面】 →URLを選択 → ●

**便利な機能**

ページに表示されている電話番号/メールアドレ スを電話帳に登録する

【情報画面】 □日的の電話番号/メールアドレス を選択 → △ → 「電話帳登録」 → ● → 「YES」  $\Rightarrow$   $\bullet$ 

● 本体に保存する場合

→「本体」→◎→登録方法を選択→◎(→) 電話帳を検索 →目的の電話帳を選択 →◎ (2 回)) →各項目を編集→図(→ [YES]/ 「NOI → (●) (→メモリ番号を入力→ (●)

● USIMカードに保存する場合

→ [USIM カード] → 心⇒登録方法を選択 →◎(●)(→電話帳を検索→日的の電話帳を選択 → (●) (2回)) →各項目を編集→図(→「上 書き登録| / 「追加登録| ♪◎) (→ [YFS]  $\Rightarrow$  (0))

#### キーワードを入力して情報を検索する

的の項目を選択→●

【情報画面】 □◇(α) □ 「クイック検索」 □◇(●) ● 直接入力する場合 →「直接入力」 →◎→ キーワードを入力 DdD「 」DdD検索結果から目 的の項目を選択 ➡ ● ● 検索履歴からキーワードを入力する場合 →「検索履歴」→◎→目的のキーワードを選択 →◎→「Y'検索」→◎→検索結果から目

#### ページの文字サイズを変更する

【情報画面】 ☆ ◎ ☆ 「文字サイズ変更」 ☆ ◎ ☆ 文字サイズを選択 ➡(●)

PC サイトブラウザで表示モードが「スモール スクリーン」に設定されているときのみ使用で きます。

#### ページを拡大/縮小表示する

【情報画面】 ☆ @ ☆ 「ズーム」 ☆ ● ☆ 倍率を 選択 → (●) PCサイトブラウザで表示モードが「PCスクリー

ン」に設定されているときのみ使用できます。

#### ページの文頭/文末に移動する

【情報画面】 ⇒ d ⇒ 「便利機能」 ⇒ ● ⇒ 「文頭 ジャンプ| /「文末ジャンプ| →◎

#### ページの文字コードを変更して正しく表示する

【情報画面】 ☆ @ ☆ 「便利機能」 ☆ ● ◇ 「文字 コード変換 $|\nabla \Phi|$ ーク目的の文字コードを選択し ページが正しく表示されていない場合に使用 します。

#### Flashを先頭から再生する

【情報画面】 ⇨ do ⇨ 「便利機能」 ⇨ ◎ ⇨ 「リプ レイ⊥ ⇒ ◉ **My Yahoo!ケータイのみ使用できます。** 

#### ページのタイトル/URL/証明書を確認する

【情報画面】 ➡◇ ◎ ➡ 「便利機能」 ➡◇ ◎ ➡ 「サイ ト情報表示」 DdD「タイトル表示」/「URL表  $\overline{\pi}$ 】 / 「証明書参照」  $\Rightarrow$   $\odot$ 

#### ボタンの操作方法を確認する

【情報画面】 ⇨ dd ⇨ 「ヘルプ」 ⇨ ● PCサイトブラウザのみ使用できます。

**便利な機能**

**ブックマーク/画面メモに関する機能**

#### **開始画面はここから**

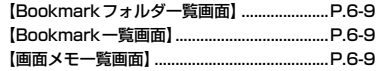

#### **ブックマークで利用できる機能**

#### タイトルを編集する

【Bookmark一覧画面】 →目的のブックマークを 選択 → d → 「タイトル編集」 → ● → タイトル を編集 ⇒◎

#### URLを編集する

【Bookmark一覧画面】 →目的のブックマークを 選択→ d→ 「URL編集」→ ● → URLを編集  $\Rightarrow$   $\bullet$ 

#### ブックマークをS!メールで送る

【Bookmark一覧画面】 ⇒日的のブックマークを |選択 → (d) → 「S! メール作成| / 「メール添付| → ● → 宛先/題名/本文を入力→ 2 「S!メール作成」ではブックマークのURLが本 文に入力されたS!メール作成画面が表示され ます。「メール添付」ではブックマークが添付 されたS!メール作成画面が表示されます。

#### ブックマークの登録件数を確認する

【Bookmarkフォルダ一覧画面】/【Bookmark一 覧画面】 ☆◎ ☆ 「登録件数確認」 ☆◎ フォルダ一覧画面ではブックマーク全体の登 録件数、Bookmark一覧画面ではフォルダ内の 登録件数を確認できます。

#### フォルダを作成する

【Bookmarkフォルダー覧画面】 ➡ (d) ➡ 「フォル ダ追加| ⇒ ● ⇒ フォルダ名を入力 ⇒ ●

#### フォルダ名を編集する

【Bookmarkフォルダー覧画面】 →目的のフォル ダを選択 → d → 「フォルダ名編集」 → ● → フォ ルダ名を編集 ➡ ●

#### フォルダを並べ替える

【Bookmarkフォルダー覧画面】 ⇒目的のフォル ダを選択 → (△) → 「フォルダ並び替え」 → ● → 位置を選択 ➡ ● お買い上げ時に登録されているフォルダは、並

び替えることができません。

#### ブックマークをほかのフォルダに移動する

【Bookmark一覧画面】 ⇒目的のブックマークを |選択 ロ◇(α) ロ→ 「フォルダ移動」 ロ→(●) ● 1件移動の場合 →「1件移動」→◎→移動先のフォルダを選 択→◉⇒「YES」 →◉ ● 選択移動の場合 →「選択移動」→◎→移動先のフォルダを選 択 →◎→移動するブックマークを選択 →◎ DoD「YES」 D<sup>d</sup> ● 全件移動の場合 →「全件移動」→◎→移動先のフォルダを選 <sup>択</sup>DdD「YES」 D<sup>d</sup>

#### フォルダを削除する

【Bookmarkフォルダー覧画面】 →削除するフォ ルダを選択 → (△) → 「フォルダ削除」→ ● →端 末暗証番号を入力 → ● 「YES」 → ● フォルダに保存されているブックマークも削 除されます。

**便利な機能**

ブックマークを削除する

【Bookmark一覧画面】 →削除するブックマーク を選択 → d → 「削除」 → ● ● 1件削除の場合  $\Rightarrow$  [1件削除]  $\Rightarrow$   $\bullet$  [YES]  $\Rightarrow$   $\bullet$ ● 選択削除の場合 ⇒「選択削除」 ⇒◎ ⇒削除するブックマーク を選択 ➡) ● ➡ ◎ ➡ 下PES」 ➡) ● ● 全削除の場合 →「全削除」→◎→端末暗証番号を入力→◎  $\Rightarrow$  [YES]  $\Rightarrow$   $\bullet$ 以下の操作を行うと、ブックマークが全件削 除されます。 【Bookmarkフォルダー覧画面】 ➡ d ➡ 「Bookmark全削除」 → ● → 端末暗証番号 を入力→ ● FYESI → ●

## **画面メモで利用できる機能**

タイトルを編集する

【画面メモー覧画面】 ⇒目的の画面メモを選択  $\Rightarrow$  (3) → 「タイトル編集」 → ● → タイトルを編  $\mathbf{\mathop{\not\nexists\mathop{\scriptstyle\circ}}}$ 

#### 画面メモを保護する

【画面メモー覧画面】 ➡ 目的の画面メモを選択 DuD「保護/保護解除」 D<sup>d</sup> 操作するたびに保護/保護解除が切り替わり ます。

#### 画面メモの保存件数を確認する

【画面メモ一覧画面】 ⇒ @ ⇒ 「保存件数確認」  $\Rightarrow$   $\bullet$ 

#### 画面メモを削除する

【画面メモー覧画面】 ➡→削除する画面メモを選択  $\Rightarrow$   $\Rightarrow$  [削除]  $\Rightarrow$   $\bullet$ ● 1件削除の場合  $\Rightarrow$  [1件削除]  $\Rightarrow$   $\bullet$  [YES]  $\Rightarrow$   $\bullet$ 

● 選択削除の場合

→「選択削除」→◎→削除する画面メモを選 <sup>択</sup>DdDoD「YES」 D<sup>d</sup>

- 全削除の場合
	- →「全削除」→ →端末暗証番号を入力 → ●
	- $\Rightarrow$  [YES]  $\Rightarrow$   $\bullet$
- 保護された画面メモは削除できません。

 $\bullet$